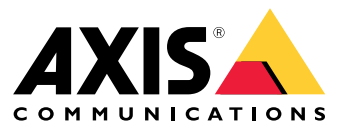

Manual del usuario

### Introducción

### Introducción

AXIS Audio Manager Center es una solución segura y ampliable para la gestión y la supervisión remotas de sistemas de audio grandes y complejos.

• **Organice sus instalaciones**: puede organizar sus instalaciones en una estructura que se adapte <sup>a</sup> su organización.

#### **Ejemplo**

Una ubicación denominada "Francia" podría contener una ubicación denominada "París" que, <sup>a</sup> su vez, incluiría todas las instalaciones situadas en París.

#### **Ejemplo**

Una ubicación denominada "Región sur de ventas" podría contener todas las ciudades pertenecientes <sup>a</sup> dicha región, que <sup>a</sup> su vez contiene todas las instalaciones ubicadas en dichas ciudades.

- **Supervise su sistema**: las vistas **Dashboard (Panel)** <sup>y</sup> **Sites (Instalaciones)** ofrecen una información general del sistema. La funcionalidad de filtrado facilita la supervisión del estado.
- **Acceda de forma remota <sup>a</sup> sus instalaciones:** acceda <sup>a</sup> la interfaz de usuario de sus instalaciones de forma remota de forma segura desde la vista **Sites (Instalaciones)**.
- **Administre usuarios**: invite <sup>a</sup> los usuarios y añada cada uno <sup>a</sup> uno <sup>o</sup> varios grupos de usuarios. Cada grupo de usuarios recibe unos derechos de acceso determinados y se asigna <sup>a</sup> una ubicación <sup>o</sup> instalación en la estructura de instalaciones.

#### **Ejemplo**

Un único usuario puede formar parte de un grupo con derechos de gestor de contenido para Europa, pero también de un grupo con derechos de administrador para una instalación en París, Francia.

- **Características premium**
	- **Programación**: programe anuncios, publicidad y música para varias instalaciones. La aplicación supervisa continuamente las programaciones y distribuye audio automáticamente <sup>a</sup> las instalaciones objetivo.

### <span id="page-2-0"></span>Procedimientos iniciales

### Procedimientos iniciales

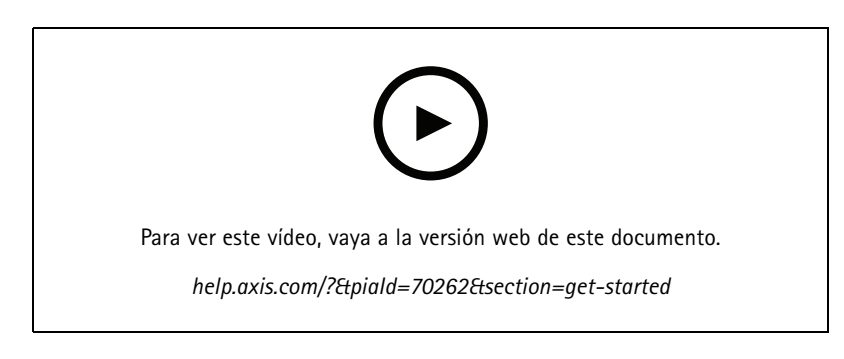

#### **Antes de empezar**

- Debe haber configurado al menos una instalación AXIS Audio Manager Edge. Para obtener más información, consulte el *Manual del usuario de AXIS Audio [Manager](https://help.axis.com/axis-audio-manager-edge) Edge*.
- • Para habilitar la comunicación entre AXIS Audio Manager Edge y AXIS Audio Manager Center, los puertos siguientes deben estar abiertos para el tráfico saliente de la red donde se encuentra el dispositivo líder.

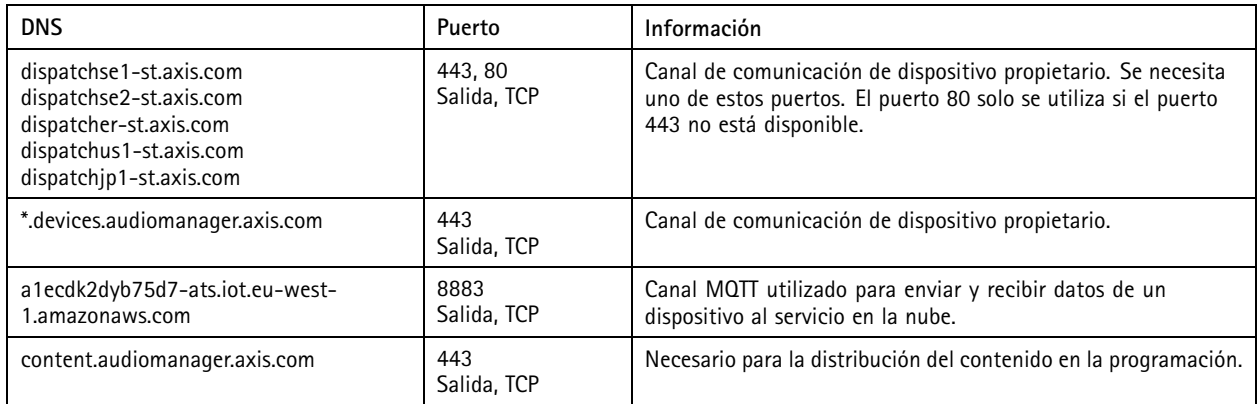

### **Inicio de sesión**

- 1. Vaya <sup>a</sup> *[audiomanager.axis.com](https://audiomanager.axis.com)* en su navegador web.
- 2. Inicie sesión con las credenciales de su cuenta MyAxis. Si no dispone de una cuenta MyAxis, puede crear una desde la ventana de inicio de sesión.
- 3. Al iniciar sesión primero debe crear su organización. En los inicios de sesión posteriores, se le redirigirá automáticamente <sup>a</sup> la última organización en la que haya trabajado.

Nota

Si ya ha utilizado otros servicios de Axis, como AXIS Device Manager Extend, es posible que ya pertenezca <sup>a</sup> una <sup>o</sup> más organizaciones. Puede utilizar la misma organización para varios servicios de Axis.

### <span id="page-3-0"></span>Procedimientos iniciales

#### **Aceptar una invitación <sup>a</sup> una organización**

Cuando se le invite <sup>a</sup> una organización, recibirá un correo electrónico con un enlace de invitación de AXIS Audio Manager Center con el asunto "Invitación del usuario <sup>a</sup> una organización".

- 1. Para aceptar la invitación, haga clic en el enlace incluido <sup>o</sup> péguelo en su navegador.
- 2. Inicie sesión con las credenciales de su cuenta MyAxis. Si no dispone de una cuenta MyAxis puede crear una desde la ventana de inicio de sesión.
- 3. Se le redirigirá automáticamente <sup>a</sup> la organización <sup>a</sup> la que se le invitó.

#### **Cree una estructura para sus instalaciones**

Organice sus instalaciones en una estructura que facilite encontrar una instalación <sup>o</sup> un grupo de instalaciones en su organización. Puede asignar grupos de usuarios <sup>a</sup> instalaciones individuales <sup>o</sup> grupos de instalaciones seleccionando ubicaciones en la estructura. Para obtener más información, consulte *[Administrar](#page-5-0) usuarios en la página [6](#page-5-0)* .

- 1. Vaya <sup>a</sup> **Instalaciones**.
- 2. Para crear una ubicación:
	- 2.1 Vaya <sup>a</sup> una posición en la estructura.
	- 2.2 Haga clic en **<sup>+</sup> ADD (+ AGREGAR)**.
	- 2.3 Asigne un nombre <sup>a</sup> la ubicación <sup>y</sup> haga clic en **ADD (AGREGAR)**.

**Ejemplo**

### Procedimientos iniciales

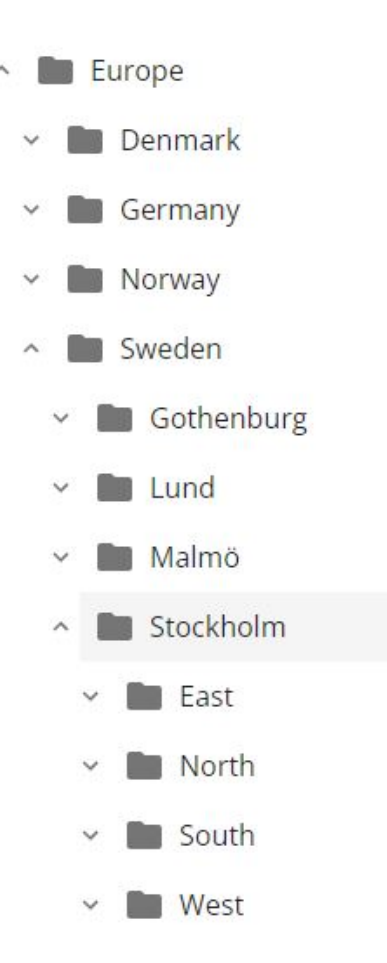

#### **Agregar una instalación**

Debe habilitar la integración de AXIS Audio Manager Center en las instalaciones que desee agregar:

- 1. Inicie sesión <sup>a</sup> nivel local en la instalación de AXIS Audio Manager Edge.
- 2. Vaya <sup>a</sup> **System settings (Ajustes del sistema)** <sup>&</sup>gt; **Connectivity (Conectividad)**.
- 3. Seleccione la casilla de verificación para **AXIS Audio Manager Center integration (integración de AXIS Audio Manager Center)**.
- 4. Si es necesario, seleccione **AXIS Audio Manager Center O3C proxy (Proxy de AXIS Audio Manager Center O3C)** <sup>e</sup> indique los detalles del proxy de su organización para la red donde se encuentra la instalación.
- 5. Haga clic en **SAVE (GUARDAR)**.

Agregue una instalación <sup>a</sup> una ubicación:

- 1. En AXIS Audio Manager Center, vaya <sup>a</sup> **Sites (Instalaciones)**.
- 2. Seleccione una ubicación en la estructura.
- 3. Haga clic en **<sup>+</sup> ADD SITE (+ AGREGAR INSTALACIÓN)**.
- 4. Introduzca el nombre de la zona, la S/N (dirección MAC) <sup>y</sup> la clave OAK (clave de autenticación del propietario) del dispositivo utilizado como líder en la instalación.

#### <span id="page-5-0"></span>Procedimientos iniciales

```
Ejemplos de formato:
```

```
- S/N: XXXXXXXXXXXX (formato hexadecimal de 12 dígitos)
- OAK: XXXXXXXXXXXX (formato hexadecimal de 12 dígitos)
```
Para encontrar la clave OAK:

- 4.1 Inicie sesión <sup>a</sup> nivel local en la instalación de AXIS Audio Manager Edge.
- 4.2 Vaya <sup>a</sup> **System settings (Ajustes del sistema)** <sup>&</sup>gt; **Leader device settings (Ajustes del dispositivo líder)**.
- 4.3 Haga clic en **Go to device settings (Ir <sup>a</sup> ajustes del dispositivo)**.
- 4.4 Vaya <sup>a</sup> **System (Sistema)** <sup>&</sup>gt; **Network (Red)**.
- 4.5 En **One-click cloud connection (Conexión en la nube de un solo clic)** <sup>y</sup> **Owner authentication key (OAK) (Clave de autenticación del propietario [OAK])**, haga clic en **Get key (Obtener clave)**.

#### Nota

Encontrará S/N (dirección MAC) <sup>y</sup> la clave OAK (clave de autenticación de propietario) en una nota incluida con el producto que se utiliza como líder en el sistema de audio.

Póngase en contacto con Axis en caso de pérdida de la nota. Se requiere una prueba de propiedad para recibir una nueva clave.

#### **Administrar usuarios**

Para poder utilizar AXIS Audio Manager Center debe estar registrado como usuario en una organización. Existen cuatro funciones de usuario predefinidas:

- **Propietario**: los propietarios son un usuario <sup>y</sup> un grupo de usuarios predefinidos que tienen acceso de lectura/escritura completo <sup>a</sup> todos los ajustes y configuraciones de la organización y <sup>a</sup> todas las ubicaciones <sup>e</sup> instalaciones. Los propietarios son también los únicos que tienen derechos para gestionar otros usuarios y asignar derechos de acceso. La organización se registra automáticamente como propietario.
- • **Administrator (Administrador)**: los administradores tienen acceso de lectura/escritura <sup>a</sup> las ubicaciones <sup>e</sup> instalaciones asignadas <sup>a</sup> su grupo de usuarios. Si se les asigna una ubicación en la estructura de las instalaciones, pueden añadir otras ubicaciones por debajo de dicha ubicación.
- • **Administrador de contenido**: los administradores de contenido tienen acceso <sup>a</sup> la carga y programación de contenido (música, publicidad <sup>y</sup> anuncios) en todas las instalaciones asignadas <sup>a</sup> su grupo de usuarios. Si se les asigna una ubicación en la estructura de las instalaciones, tendrán acceso <sup>a</sup> todas las instalaciones que se encuentran debajo de esta ubicación. Los administradores de contenido también pueden definir el horario de apertura y establecer los volúmenes de música de las instalaciones asignadas.
- • **Operador de volumen**: los operadores de volumen tienen acceso <sup>a</sup> configurar los volúmenes de música en todas las instalaciones asignadas <sup>a</sup> su grupo de usuarios. Si se les asigna una ubicación en la estructura de las instalaciones, tendrán acceso <sup>a</sup> todas las instalaciones que se encuentran debajo de esta ubicación.

Los derechos de acceso totales para los usuarios se deciden por los grupos de usuarios de los que son miembros. Cada grupo de usuarios tiene una función de usuario definida y tiene instalaciones asignadas al grupo. Un usuario puede ser miembro de varios grupos de usuarios y los derechos de acceso más altos para una instalación concreta tienen preferencia para dicho usuario.

#### **Ejemplo**

Imagine una ser que pertenece <sup>a</sup> los dos de los siguientes grupos:

- Grupo: **Administradores de contenido Francia**
	- Función del usuario: **Administrador de contenido**
	- Ubicación: **Francia**
- •Grupo: **Administradores París**

#### <span id="page-6-0"></span>Procedimientos iniciales

- Función del usuario: **Administrador**
- Ubicación: **París** (Ubicación secundaria de Francia)

El usuario tendrá derechos de administración de contenido para todas las instalaciones de Francia, excepto para las de París, para las que el usuario tendrá derechos de administrador. Esto se debe <sup>a</sup> que los derechos de administrador son de un nivel superior <sup>a</sup> los derechos de administración del contenido. Cuando un usuario pertenece <sup>a</sup> varios grupos, es posible que varias funciones de usuario se apliquen <sup>a</sup> la misma ubicación. Cuando esto sucede, solo se aplicará <sup>a</sup> la ubicación la función de usuario con el nivel más alto de derechos de acceso.

Invite <sup>a</sup> un usuario <sup>a</sup> su organización:

- 1. Vaya <sup>a</sup> **User management (Administración de usuarios)**.
- 2. Cree un grupo de usuarios y asígnele una función de usuario y acceso <sup>a</sup> la instalación:
	- 2.1 Haga clic en **CREATE (CREAR)**.
	- 2.2 Nombre del grupo de usuarios.
	- 2.3 Seleccione una función de usuario.
	- 2.4 Haga clic en **CREATE (CREAR)**.
	- 2.5 Seleccione el grupo de usuarios que acaba de crear.
	- 2.6 Haga clic en **Add (Agregar)** junto <sup>a</sup> **Sites assigned (Instalaciones asignadas)**.
	- 2.7 Seleccione una instalación para acceder <sup>a</sup> una instalación singular <sup>o</sup> una ubicación para acceder <sup>a</sup> todas las instalaciones que se encuentra por debajo de dicha ubicación.
- 3. Invite <sup>a</sup> un nuevo usuario al grupo de usuarios:
	- 3.1 Haga clic en **Add (Agregar)** junto <sup>a</sup> **Members (Miembros)**.
	- 3.2 Haga clic en **INVITE USER (INVITAR USUARIO)**.
	- 3.3 Introduzca la dirección de correo electrónico del usuario al que desea invitar.

El grupo de usuarios está preseleccionado.

- 3.4 Escriba un mensaje que se incluirá en el correo de invitación.
- 3.5 Haga clic en **INVITE (INVITAR)**.

Los usuarios invitados recibirán un correo electrónico con un enlace <sup>a</sup> su organización. Cuando sigan el enlace, se les pedirá que inicien sesión, tras lo cual se les redirigirá automáticamente <sup>a</sup> la organización correcta. Un usuario puede formar parte de varias organizaciones.

Agregar usuarios existentes <sup>a</sup> un grupo de usuarios:

- 1. Vaya <sup>a</sup> **User management (Administración de usuarios)**.
- 2. Seleccione el grupo de usuarios al que se debe agregar el usuario.
- 3. Haga clic en **Add (Agregar)** junto <sup>a</sup> **Members (Miembros)**.
- 4. Localice el usuario en la lista <sup>y</sup> haga clic en **ADD (AGREGAR)**.

#### Procedimientos iniciales

#### **Supervisar el sistema**

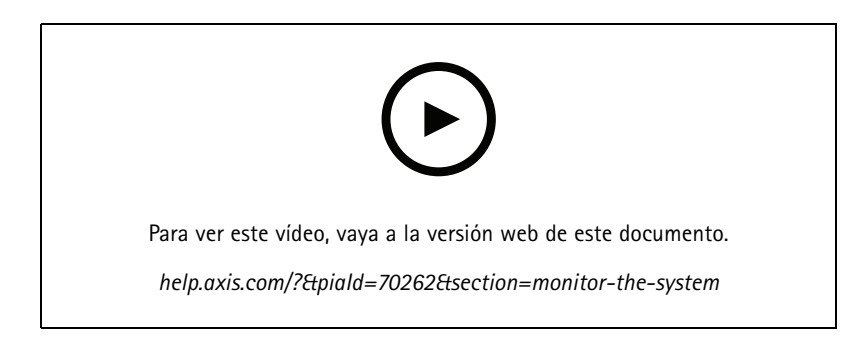

El estado del sistema se puede supervisar desde el panel, en el que, entre otras cosas, puede obtener información sobre el estado de conexión de sus instalaciones y el estado de conexión de todos los dispositivos de su organización. La mayor parte de esta información también está disponible en la vista **Sites (Instalaciones)**.

1. Vaya <sup>a</sup> **Dashboard (Panel)**.

Se muestran problemas encontrados en **Health monitoring (Supervisión de estado)**.

- -Para configurar lo que se muestra en el panel, haga clic en  $\bullet$ .
- 2. Haga clic en un problema en el panel:
	- **Pending (Pendiente)**: esperando la conexión O3C. Los dispositivos agregados empiezan en este estado. Si no dejan este estado, compruebe la configuración de la red (proxy, etc.) <sup>y</sup> reinicie el dispositivo.
	- **Failed (Error)**: el dispositivo ha intentado registrarse, pero no ha podido. Una posible razón podría ser que Edge no está configurado <sup>o</sup> que la versión de FW es demasiado antigua. Compruebe que Edge esté configurado y actualice FW.
	- **Blocked (Bloqueado)**: el dispositivo que está intentando conectarse no es un dispositivo de audio.
	- **Disconnected (Desconectado)**: el dispositivo ha perdido la conexión de red <sup>o</sup> ha deshabilitado un solo clic. Es probable que esto haya interrumpido la conexión remota segura <sup>a</sup> la instalación. En ese caso, es necesaria la solución de problemas local in situ.
	- **Limited (Limitada)**: MQTT está deshabilitado. Compruebe el cliente MQTT en el nivel del dispositivo.

Si hace clic en un problema, lo lleva <sup>a</sup> **Sites (Instalaciones)** con la lista filtrada sobre el tipo de problema.

### **Configure notificaciones de estado**

AXIS Audio Manager Center admite el envío de correos electrónicos de notificación para cambios de conexión de la instalación <sup>o</sup> el dispositivo <sup>a</sup> cualquier destinatario añadido por un propietario de la organización.

Crear un destinatario:

- 1. Vaya <sup>a</sup> **Notifications (Notificaciones)**.
- 2. Haga clic en **All recipients (Todos los destinatarios)**.
- 3. Haga clic en **CREATE RECIPIENT (CREAR DESTINATARIO)**.
- 4. Introduzca el nombre y el correo electrónico del destinatario.
- 5. Si procede, seleccione las notificaciones que debe recibir el destinatario.

#### Procedimientos iniciales

6. Haga clic en **CREATE (CREAR)**.

Edite o elimine un destinatario:

- 1. Vaya <sup>a</sup> **Notifications (Notificaciones)**.
- 2. Haga clic en **All recipients (Todos los destinatarios)**.
- 3. Desplácese <sup>o</sup> busque el destinatario.
- 4. Haga clic en <sup>&</sup>gt; **Edit recipient (Editar destinatario)** <sup>o</sup> **Delete recipient (Eliminar destinatario)**.

Configure una notificación:

- 1. Vaya <sup>a</sup> **Notifications (Notificaciones)**.
- 2. Haga clic en **Site status (Estado de la instalación)** <sup>o</sup> **Device status (Estado del dispositivo)**.
- 3. Ajuste el retardo de la notificación (0-1440 minutos).

#### Nota

El retardo de la notificación decide cuánto tiempo debe persistir el cambio de estado de conexión para que se envíe la notificación. Si, por ejemplo, se establece el retardo en 60 minutos y hay un breve corte de alimentación <sup>o</sup> fallos de red que desconectan una instalación durante un período inferior <sup>a</sup> este tiempo, no se enviará ninguna notificación. El ajuste predeterminado del sistema es de 5 minutos.

- 4. Haga clic en **ADD (AGREGAR)** junto <sup>a</sup> **Recipients (Destinatarios)**.
- 5. Haga clic en **ADD (AGREGAR)** junto <sup>a</sup> los destinatarios que quiera agregar.
- 6. Para activar la notificación, active el switch en **Status (Estado)**.

#### **Acceda de forma remota <sup>a</sup> una instalación individual**

AXIS Audio Manager Center proporciona acceso remoto seguro <sup>a</sup> los sitios añadidos. Esto habilita la configuración remota de instalaciones mediante el sistema AXIS Audio Manager Edge local. Al acceder <sup>a</sup> una instalación, los derechos de su función de usuario <sup>o</sup> grupo de usuarios decidirán lo que puede hacer de forma remota. Los propietarios y administradores tienen acceso completo <sup>a</sup> todos los ajustes de la instalación, mientras que los administradores de contenido y los operadores de volumen tienen acceso limitado.

Para abrir AXIS Audio Manager Edge en una instalación local:

- 1. Vaya <sup>a</sup> **Sites (Instalaciones)** <sup>y</sup> busque su instalación.
- 2. Haga clic en  $\Box$ .

Nota

- En algunos casos, es necesario iniciar sesión en una página localmente:
- Para configurar una página sin conexión.
- Para realizar la configuración inicial de una instalación.
- Para realizar tareas que puedan romper la conexión con AXIS Audio Manager Center, como cambiar la configuración de la red.

### **Aplicación móvil de AXIS Audio Remote**

Una vez que haya configurado AXIS Audio Manager Center y haya asignado usuarios y permisos <sup>a</sup> sus usuarios, estos también tendrán acceso al sistema de audio <sup>a</sup> través de la aplicación móvil de AXIS Audio Remote para iOS y Android.

Si selecciona **Connect remotely (Conectar de forma remota)** en la aplicación móvil, los usuarios pueden iniciar sesión en AXIS Audio Manager Center y seleccionar un sitio para controlarlo.

### Características premium

### Características premium

AXIS Audio Manager Center tiene características que solo están disponibles si su organización tiene licencia. Por lo general, son unas características avanzadas que realizan operaciones en varias instalaciones <sup>a</sup> la vez, como la distribución de contenido <sup>o</sup> la programación de lotes de música.

#### Nota

Las características premium solo estarán disponibles en la interfaz de usuario de AXIS Audio Manager Center si dispone de licencia <sup>o</sup> forma parte de un programa piloto de evaluación.

#### **Distribuir contenido**

AXIS Audio Manager Center admite la distribución de archivos de contenido <sup>a</sup> sus instalaciones para la programación local. Para cada instalación, el contenido se almacenará en el dispositivo líder y se añadirá <sup>a</sup> la biblioteca del tipo de contenido correspondiente. Los archivos no se añadirán automáticamente <sup>a</sup> ninguna programación.

Formatos de archivo compatibles: mp3, mpeg, ogg, opus, wave

Tamaño de archivo máximo permitido: 20 MB

- 1. Vaya <sup>a</sup> **Distribute content (Distribuir contenido)** en **CONTENT MANAGEMENTS (GESTIONES DEL CONTENIDO)**.
- 2. Haga clic en el tipo de contenido (música, anuncio <sup>o</sup> publicidad).
- 3. Haga clic en **ADD (AGREGAR)** junto <sup>a</sup> **Files (Archivos)**.
- 4. Seleccione los archivos que desea distribuir <sup>y</sup> haga clic en **Open (Abrir)**.
- 5. Haga clic en **ADD (AGREGAR)** junto <sup>a</sup> **Sites (Instalaciones)**.
- 6. Seleccione ubicaciones en la estructura de las instalaciones.

El contenido se distribuirá <sup>a</sup> todas las instalaciones de la ubicación, incluidas las instalaciones en sububicaciones.

7. Haga clic en **DISTRIBUTE CONTENT (DISTRIBUIR CONTENIDO)**.

#### **Programación**

Con AXIS Audio Manager Center puede programar anuncios, publicidad y música en varias instalaciones <sup>a</sup> la vez. Al crear una programación, se selecciona una ubicación para las instalaciones deseadas. Se incluyen todas las instalaciones que figuran debajo de dicha ubicación y todas las sububicaciones. También puede seleccionar una etiqueta para filtrar más la selección.

Si habilita una programación, esta se aplica automáticamente <sup>a</sup> las instalaciones incluidas en la programación, siempre que la instalación esté conectada. Si una instalación no está conectada, se aplicará la programación en cuanto se conecte.

Si la programación está activada, incluirá automáticamente nuevas instalaciones que se agreguen <sup>a</sup> las ubicaciones seleccionadas <sup>o</sup> <sup>a</sup> sus sububicaciones, <sup>o</sup> si <sup>a</sup> más instalaciones se les aplica la etiqueta seleccionada.

AXIS Audio Manager Center distribuye también el contenido multimedia necesario para llevar <sup>a</sup> cabo una programación en todas las instalaciones objetivo. La excepción son las programaciones de música creadas con una etiqueta de fuente <sup>o</sup> biblioteca local.

Si programa en relación con el horario de apertura, existe el riesgo de que el evento se desarrolle fuera del día (0-24). Este audio no se reproducirá. Por ejemplo, si programa un anuncio para que se reproduzca 5 horas después del cierre y la hora de cierre es <sup>a</sup> las 9:00 p.m., el evento se programará para las 2 de la madrugada del siguiente día y, por lo tanto, no se reproducirá.

Más información:

- *[Etiquetas](#page-14-0) en la página [15](#page-14-0)*
- •*[Etiquetas](#page-14-0) de fuente en la página [15](#page-14-0)*

#### Características premium

•*[Ubicaciones](#page-14-0) en la página [15](#page-14-0)*

#### **Programar anuncios**

#### **Ejemplo**

Usted tiene una cadena de tiendas de ropa con tiendas por todo el mundo. Usted desea que todas las tiendas de un país anuncien automáticamente el momento de la apertura y el cierre de la tienda, con los siguientes mensajes:

- *"La tienda se abrirá pronto"* diez minutos antes de la hora de apertura.
- *"La tienda está abierta"* en la apertura.
- *"La tienda cerrará pronto"* diez minutos antes de la hora de cierre.
- *"La tienda está cerrando"* al cierre.

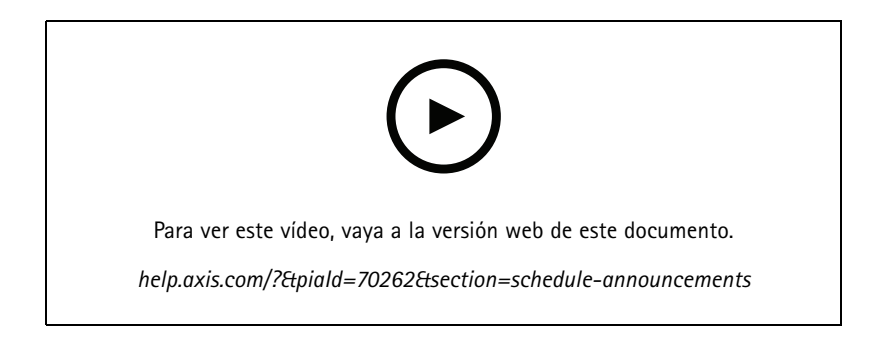

- 1. Cree una programación:
	- 1.1 Vaya <sup>a</sup> **SCHEDULING (PROGRAMACIÓN) <sup>&</sup>gt; Announcements (Anuncios)**.
	- 1.2 Haga clic en **<sup>+</sup> CREATE SCHEDULE (+ CREAR PROGRAMACIÓN)**.
	- 1.3 Asigne un nombre <sup>a</sup> la programación y seleccione una ubicación.
	- 1.4 Haga clic en **CREATE (CREAR)**.
- 2. Para obtener una lista de sus instalaciones, vaya <sup>a</sup> **SITES (INSTALACIONES)**.
- 3. Para cargar archivos de audio, vaya <sup>a</sup> **TRACKS (PISTAS)**.
- 4. Configure la programación:
	- 4.1 Vaya <sup>a</sup> **SCHEDULE (PROGRAMACIÓN)**.
	- 4.2 Haga clic en una  $\mathbf{T}$  en la programación.
	- 4.3 Configure los intervalos de tiempo y seleccione las pistas que se reproducirán.
	- 4.4 Haga clic en **ADD (AGREGAR)**.

#### **Programar anuncios**

Puede utilizarse la programación de anuncios para cualquier contenido que deba reproducirse repetidamente durante un periodo de tiempo determinado.

**Ejemplo**

Usted tiene una cadena de tiendas de ropa con tiendas por todo el mundo. Desea informar <sup>a</sup> los clientes de una campaña de verano. El mensaje del anuncio comercial debe reproducirse en todas las tiendas de un país.

#### Características premium

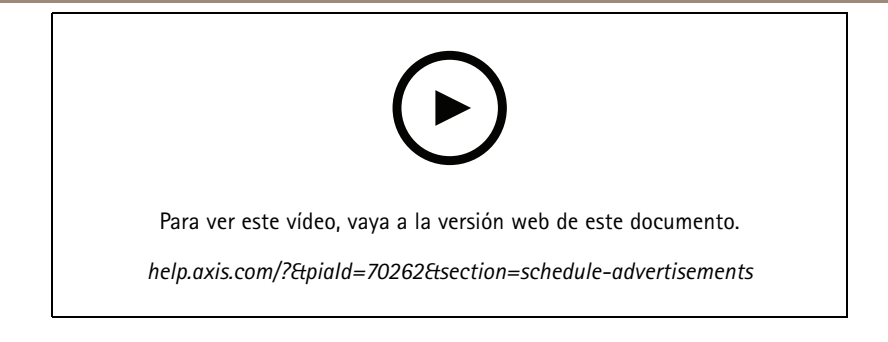

- 1. Cree una programación:
	- 1.1 Vaya <sup>a</sup> **SCHEDULING (PROGRAMACIÓN) <sup>&</sup>gt; Advertisements (Anuncios comerciales)**.
	- 1.2 Haga clic en **<sup>+</sup> CREATE SCHEDULE (+ CREAR PROGRAMACIÓN)**.
	- 1.3 Asigne un nombre <sup>a</sup> la programación y seleccione una ubicación.
	- 1.4 Haga clic en **CREATE (CREAR)**.
- 2. Para obtener una lista de sus instalaciones, vaya <sup>a</sup> **SITES (INSTALACIONES)**.
- 3. Cree una lista de reproducción:
	- 3.1 Vaya <sup>a</sup> **PLAYLISTS (LISTAS DE REPRODUCCIÓN)**.
	- 3.2 Para cargar pistas en la biblioteca de anuncios comerciales, haga clic en **Advertisements library (Biblioteca de anuncios comerciales) <sup>&</sup>gt; UPLOAD TRACK (CARGAR PISTA)**.
	- 3.3 Haga clic en **<sup>+</sup> CREATE (+ CREAR)**.
	- 3.4 Asigne un nombre <sup>a</sup> la lista de reproducción <sup>y</sup> haga clic en **CREATE (CREAR)**.
	- 3.5 Haga clic en **ADD TRACK (AGREGAR PISTA)**.

Puede seleccionar la misma pista varias veces en la misma lista de reproducción, por ejemplo, si desea que un anuncio se reproduzca con más frecuencia que los demás. También puede ajustar el orden de la lista de reproducción.

- 3.6 Para reproducir la lista de reproducción en un orden aleatorio, active **Shuffle (Mezclar).**
- 4. Configure la programación:
	- 4.1 Vaya <sup>a</sup> **SCHEDULE (PROGRAMACIÓN)**.
	- 4.2 Haga clic en una  $\blacksquare$  en la programación.
	- 4.3 Configure los intervalos de tiempo y seleccione la lista de reproducción.
	- 4.4 Haga clic en **ADD (AGREGAR)**.

#### **Programar música**

Puede crear programaciones de música de fondo que comiencen y terminen con una desviación respecto al horario de apertura de una instalación.

Para obtener más información, consulte *[Desplazamiento](#page-14-0) de apertura y cierre en la página [15](#page-14-0)*.

Fuentes de música compatibles:

• La biblioteca local de cada instalación.

### Características premium

•Una transmisión web distribuida desde AXIS Audio Manager Center.

Para obtener más información, consulte .*Fuente de Audio [Manager](#page-14-0) Center en la página [15](#page-14-0)*.

• Etiqueta de fuente que redirige <sup>a</sup> fuentes de instalaciones locales, como aplicaciones de entrada de línea <sup>e</sup> integradas.

Para obtener más información, consulte *[Etiquetas](#page-14-0) de fuente en la página [15](#page-14-0)*.

#### Requisitos previos:

• La programación de música debe aplicarse en relación con el horario de apertura de la instalación local. Para ajustar el horario de apertura de una instalación local, vaya <sup>a</sup> AXIS Audio Manager Edge <sup>&</sup>gt; **SCHEDULING (PROGRAMACIÓN)** <sup>&</sup>gt; **Opening hours (Horario de apertura)**.

#### **Ejemplo**

Tiene una tienda y desea reproducir música de la radio desde una transmisión web. La música debe empezar <sup>a</sup> reproducirse diez minutos antes de que se abra la tienda y dejar de reproducirse diez minutos después del cierre.

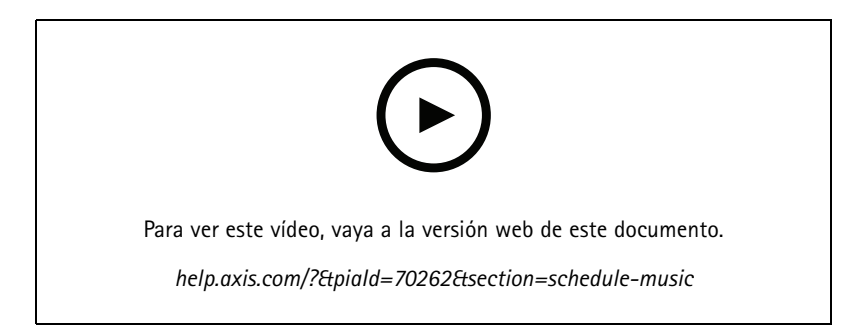

- 1. Cree etiquetas de fuente (opcional):
	- 1.1 Vaya <sup>a</sup> **SCHEDULING (PROGRAMACIÓN) <sup>&</sup>gt; Music (Música) <sup>&</sup>gt; SOURCES (FUENTES)** <sup>y</sup> haga clic en **<sup>+</sup> CREATE SOURCE (+ CREAR FUENTE)**.
	- 1.2 Asigne un nombre <sup>a</sup> la fuente.
	- 1.3 Actualmente, este tipo se limita <sup>a</sup> la transmisión web, que se selecciona previamente.
	- 1.4 Introduzca la URL para la transmisión web.
	- 1.5 Si la URL requiere autenticación, active **Use authentication (Usar autenticación)** <sup>e</sup> introduzca el nombre de usuario y la contraseña.
	- 1.6 Haga clic en **CREATE (CREAR)**.
- 2. Programe música:
	- 2.1 Vaya <sup>a</sup> **SCHEDULES (PROGRAMACIONES)** <sup>y</sup> haga clic en **<sup>+</sup> CREATE SCHEDULE (+ CREAR PROGRAMACIÓN)**.
	- 2.2 Designar un nombre para la programación.
	- 2.3 Seleccione una ubicación.

Para obtener más información, consulte *[Ubicaciones](#page-14-0) en la página [15](#page-14-0)*.

2.4 Si es necesario, seleccione una etiqueta.

Para obtener más información, consulte Etiquetas.

2.5 Haga clic en **CREATE (CREAR)**.

### Características premium

- 2.6 Si desea ver todas las instalaciones objetivo, vaya <sup>a</sup> **SITES (INSTALACIONES)**.
- 2.7 Vaya <sup>a</sup> **SCHEDULE (PROGRAMACIÓN)** <sup>y</sup> defina el tiempo de desplazamiento respecto <sup>a</sup> las horas de apertura <sup>y</sup> cierre.

Para obtener más información, consulte *[Desplazamiento](#page-14-0) de apertura y cierre en la página [15](#page-14-0)*.

- 2.8 Seleccione una fuente de música.
- **Fuente de Audio Manager Center**

Para obtener más información, consulte *Fuente de Audio [Manager](#page-14-0) Center en la página [15](#page-14-0)*.

**Etiqueta de fuente**

Para obtener más información, consulte *[Etiquetas](#page-14-0) de fuente en la página [15](#page-14-0)*.

- **Biblioteca local**
- 2.4 Guarde la programación:
- Si desea guardar la programación sin activarla, desmarque la casilla **Enabled (Habilitado)** <sup>y</sup> haga clic en **SAVE (GUARDAR)**.

La programación se guarda y está disponible en su lista de programaciones de música, pero aún no está activada.

 Si desea guardar la programación <sup>y</sup> activarla, seleccione la casilla **Enabled (Habilitado)** <sup>y</sup> haga clic en **SAVE AND PUBLISH (GUARDAR Y PUBLICAR)**.

La programación ya está disponible su lista **Music schedules (Programaciones de música)** <sup>y</sup> está activada, lo que significa que se distribuirá <sup>a</sup> todas las instalaciones específicas.

### <span id="page-14-0"></span>Más información

### Más información

#### **Ubicaciones**

Una ubicación es un nodo en la estructura de las instalaciones. Para obtener más información, consulte *Cree una [estructura](#page-3-0) para sus [instalaciones](#page-3-0) en la página [4](#page-3-0)* .

Al programar el contenido de AXIS Audio Manager Center, primero debe seleccionar una ubicación en la que se distribuirá la programación. Todas las instalaciones de la ubicación y sus sububicaciones estarán disponibles para la programación.

### **Etiquetas**

Las etiquetas se utilizan para agregar un identificador <sup>a</sup> una instalación que se puede filtrar <sup>o</sup> buscar en AXIS Audio Manager Center.

- Se puede filtrar <sup>y</sup> buscar en una etiqueta en la vista Sites (Instalaciones) para encontrar instalaciones más fácilmente.
- • Puede incluir una etiqueta en una programación de AXIS Audio Manager Center para filtrar aún más la selección de modo que solo incluya instalaciones que tengan esa etiqueta como atributo.

#### **Desplazamiento de apertura y cierre**

Las programaciones se crean con respecto al horario de apertura de cada instalación local. Esto soluciona el problema cuando las instalaciones objetivo de una configuración de programación de lote tienen distintos horarios de apertura. El desplazamiento de apertura determina cuándo empieza <sup>a</sup> reproducirse la música; el de cierre, cuándo deja de reproducirse.

### **Fuente de Audio Manager Center**

**Audio Manager Center Source** es una fuente creada en **SCHEDULING (PROGRAMACIÓN)** <sup>&</sup>gt; **Music (Música)** <sup>&</sup>gt; **Sources (Fuentes)**. Se distribuye automáticamente <sup>a</sup> todas las instalaciones de la organización. La fuente se gestiona de forma centralizada <sup>a</sup> través de AXIS Audio Manager Center y se puede utilizar tanto en programaciones de AXIS Audio Manager Center como en programaciones de música local. Actualmente, solo se admiten fuentes de transmisión web.

### **Etiquetas de fuente**

Si tiene previsto utilizar fuentes locales para sus instalaciones de Axis Audio Manager Edge en sus programaciones de AXIS Audio Manager Center, tendrá que asignar una etiqueta de fuente <sup>a</sup> estas fuentes en cada una de sus instalaciones locales. Las etiquetas de fuente se crean en AXIS Audio Manager Center y se distribuyen <sup>a</sup> todas las instalaciones conectadas de la organización. Para configurar una fuente en una ubicación local con una etiqueta de fuente, vaya <sup>a</sup> AXIS Audio Manager Edge <sup>&</sup>gt; **SCHEDULING (PROGRAMACIÓN)** <sup>&</sup>gt; **Music (Música)** <sup>&</sup>gt; **SOURCES (FUENTES)**, seleccione la fuente correcta <sup>y</sup> asigne una etiqueta de fuente. Esta fuente se puede utilizar en una programación distribuida por AXIS Audio Manager Center.

Ejemplos de fuentes que deben definirse <sup>a</sup> nivel local:

- Entrada de línea
- •Lista de reproducción
- •ACAP
- URL de transmisión web únicas (es decir, en las que la URL es exclusiva de cada sitio)

Ejemplo: Una organización ha adquirido un servicio de transmisión de música en línea que utiliza un ACAP instalado para proporcionar el servicio. Crean la etiqueta de fuente "ACAP streaming" (Transmisión de ACAP) en Axis Audio Manager Center. A continuación, cada instalación que tenga la fuente de música ACAP debe asignarle la etiqueta de origen "ACAP streaming" (Transmisión de ACAP) para permitir la programación de esta fuente desde Axis Audio Manager Center. Al crear la programación, se aseguran de que las instalaciones correctas estén dirigidas <sup>a</sup> través de la ubicación y la etiqueta de destino, después establecen el desplazamiento de apertura/cierre deseado y, finalmente, seleccionan la fuente de música "Source tag" (Etiqueta de fuente) con la

### Más información

etiqueta "ACAP streaming" (Transmisión de ACAP). Ahora, las instalaciones objetivo tienen una programación de música que reproduce esta última <sup>a</sup> través del servicio de transmisión de música.

## Solución de problemas

# Solución de problemas

Para problemas con las instalaciones, consulte *[Supervisar](#page-6-0) el sistema en la página [7](#page-6-0)* .

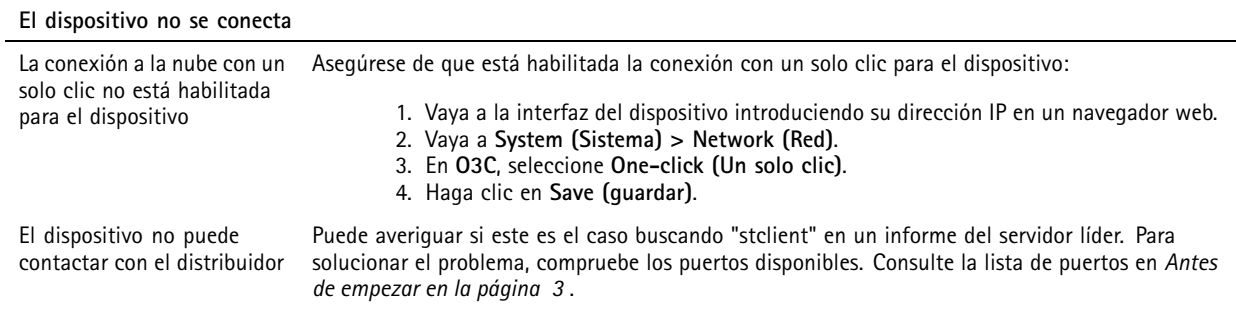

## ¿Necesita más ayuda?

# ¿Necesita más ayuda?

## **Contactar con la asistencia técnica**

Póngase en contacto con el servicio de soporte en *[axis.com/support](https://www.axis.com/support)*.

Manual del usuario AXIS Audio Manager Center **Fecha:** Junio 2023 © Axis Communications AB, 2020 - 2023 N.º de pieza T10157850

Ver . M10.16